# DSP によるデジタル信号処理実験

# 盧 存偉

#### 第一章 概論

1.1 DSP とは

DSP は Digital Signal Processing の頭文字で,デジタル信号処理装置の意味である.

本実験に使われる DSP はアメリカ テキサス・インスツルメンツ社の DSP Starter Kit (DSK) TMS320VC5416 である. C5416 DSK Board は, CPU, メモリ, レジスター, I/O ポートなどが含ま れ,高速なデジタル信号処理ができる

DSP はアセンブリ言語で動くが,開発のソフトを介して,C++言語を使う開発は可能になった

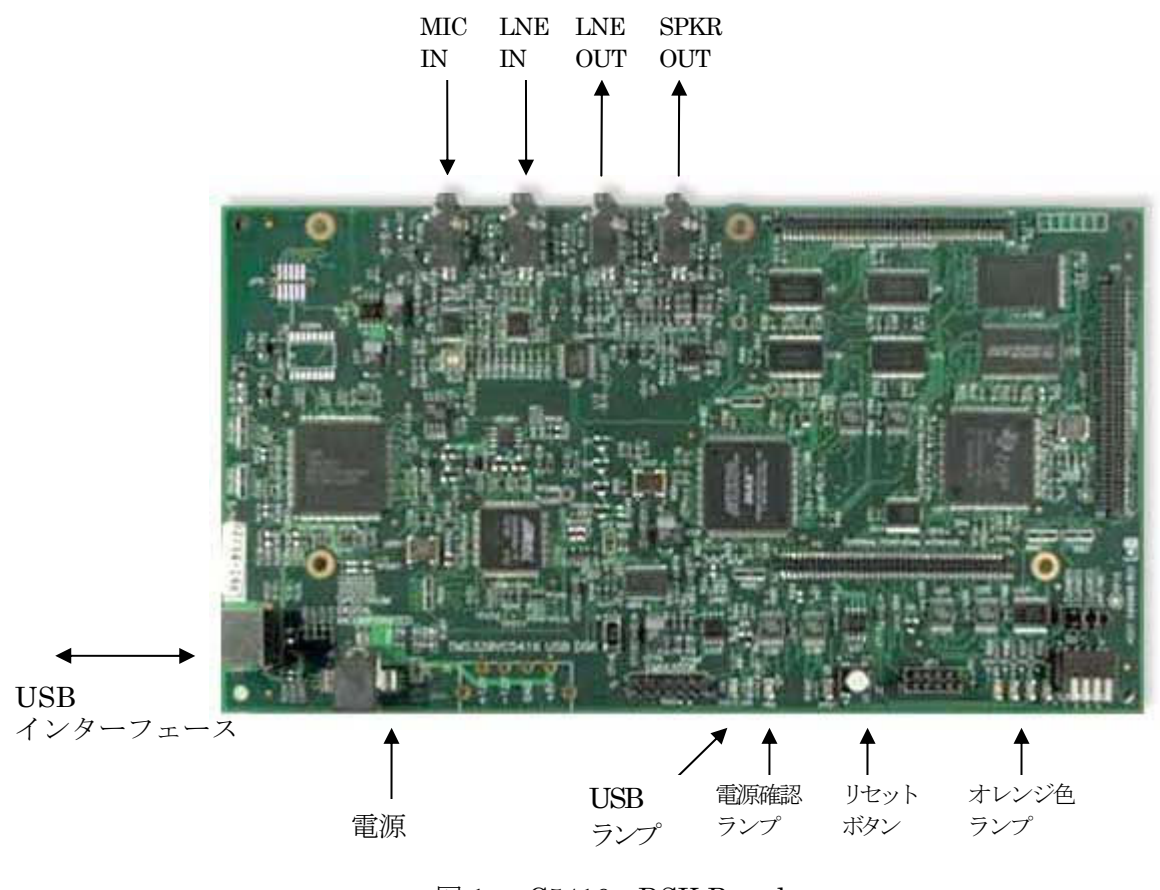

図 1 C5416 DSK Board

#### 1.2 DSP 実験装置の構成

本実験で使う DSK はハードウェアとソフトウェアより構成される.

・ ハードウェアの基本構成は下記の四点がある.

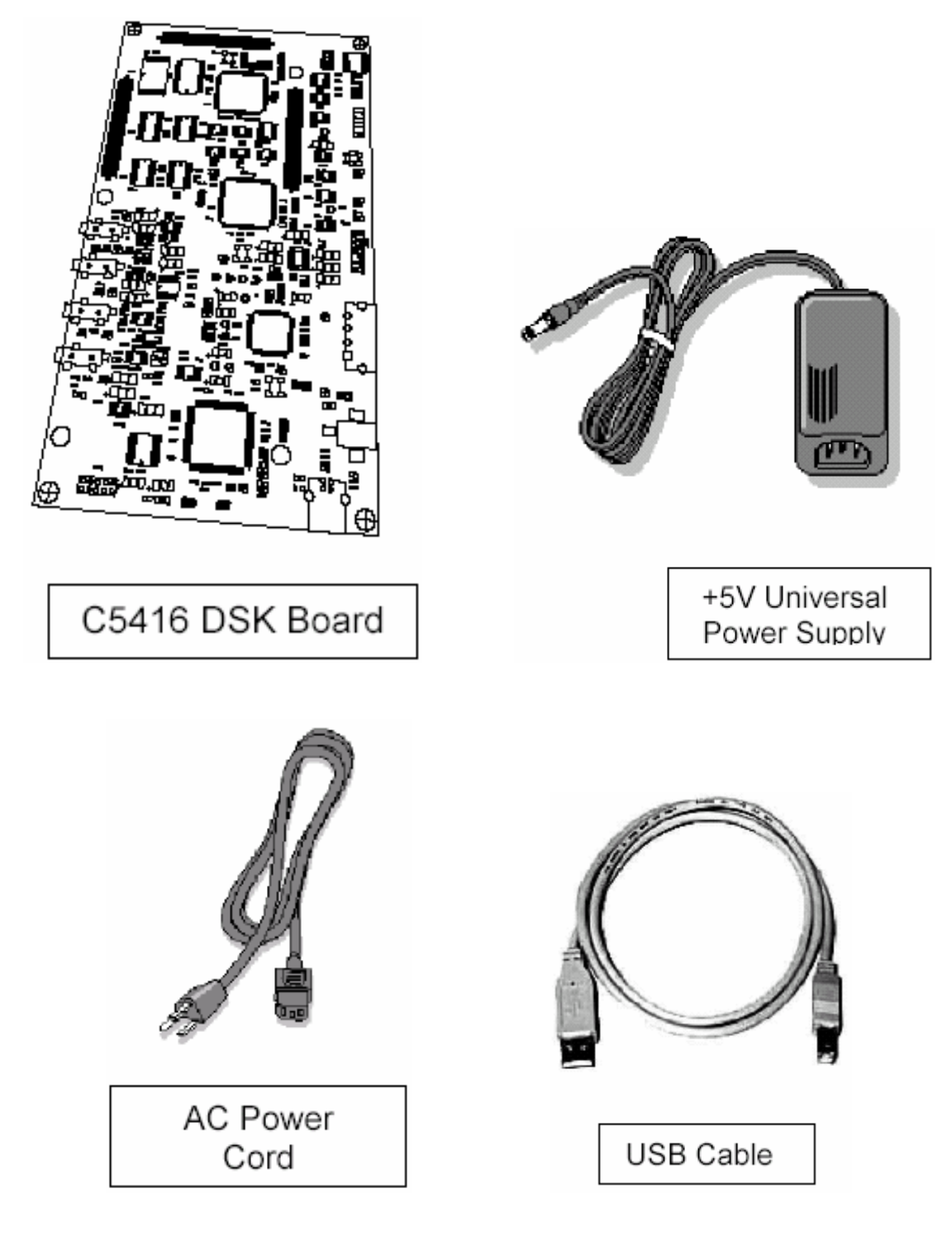

図 2 TMS320VC5416 のハードウェア

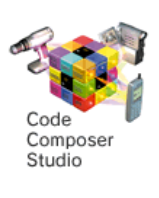

・ ソフトウェアはデバッガ C5416 DSK CCS を使う.

#### ・ 主な特長:

ハードウェア

VC5416 160MHz 搭載 20bit/48kHz PCM3002 Stereo CODEC 64K ワード SRAM、256K ワード・フラッシュ・メモリ搭載 USB 接続による快適な JTAG エミュレーション デバッグ作業の効率を高めるユーザ・スイッチ/ユーザ・LED マイクロフォン/スピーカ・インターフェース +5V ユニバーサル電源

ソフトウェア

CC5416ーDSK 用 Code Composer Studio C コンパイラ、アセンブラ、リンカ (オブジェクト・サイズ制限無し) サンプル・プログラム、チュートリアル

・ C5416 DSK Board のブロック図:

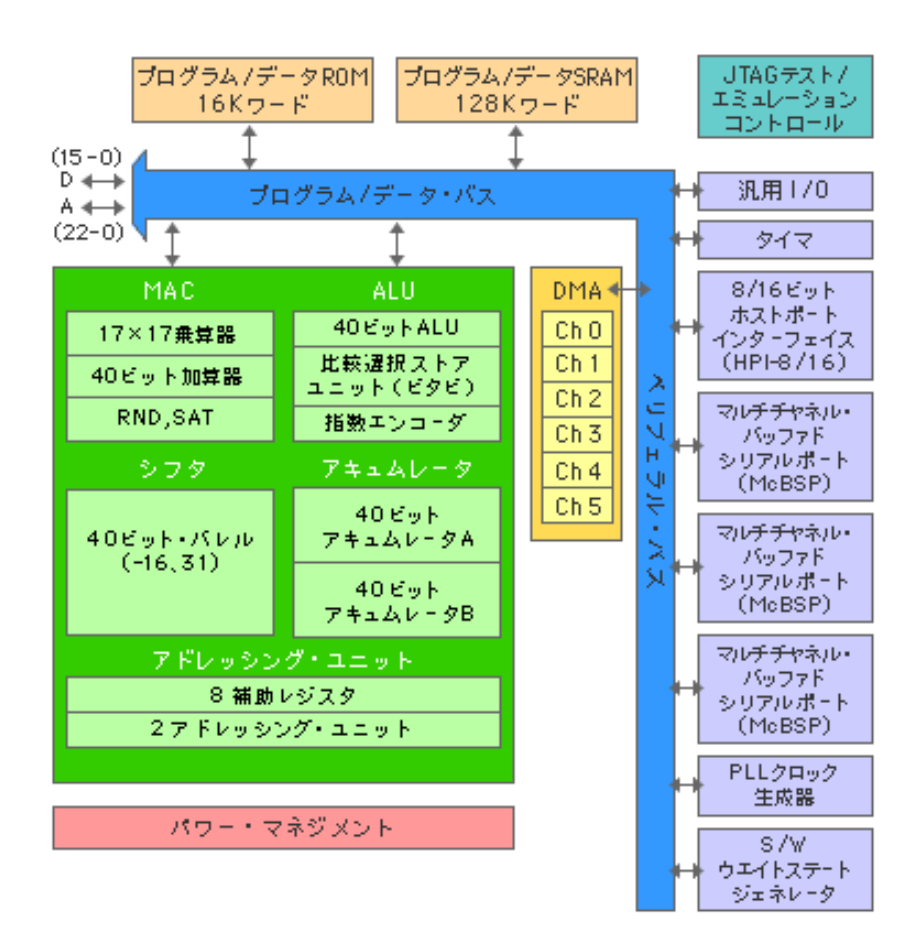

• Code Composer Studio™ (CCS)の画面

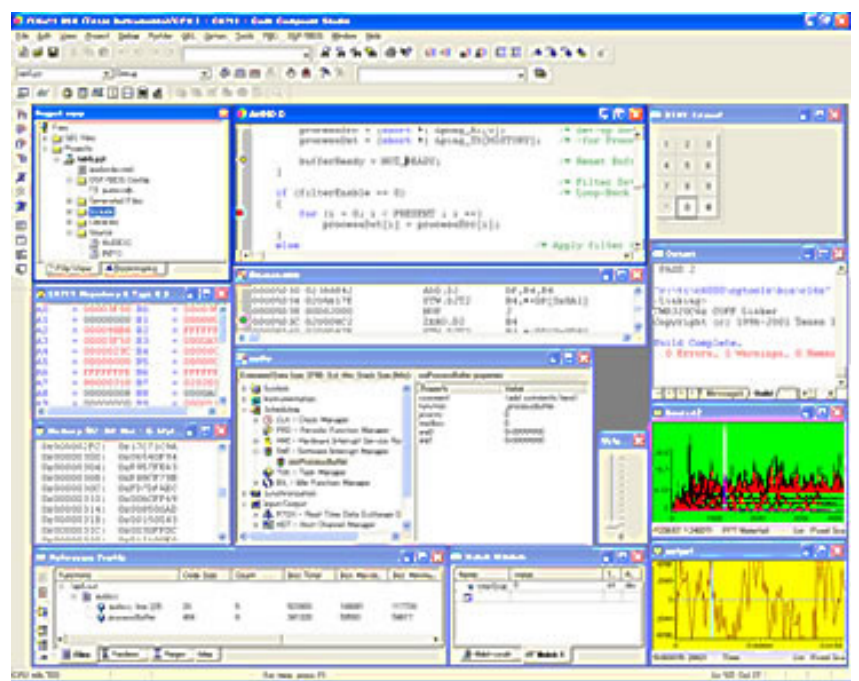

1.3 実験システムの構築及び実験の進め方

# 静電気防止のため、チップや配線に絶対触れないこと!

- コンピュータを起動
- 指定された場所で,実験用フォルダを作成.フォルダ名は自分の苗字のローマ字表示を使用.
- Windows が完全に起動されたから,USB ケーブルを用いて,DSK ボードをコンピュータに接続
- 電源ケーブル,電源アダプタを用いて,DSK ボードを電源に接続

### 注意:アース付きコンセントに接続すること!

- 開発ソフト CCS を起動
- CCS を用いて,実験用ソースプログラムや実行プログラムを作成
- 作成された実行プログラム\*.out を DSK に送り,実行させ
- 実行結果を確認

実験の方針:サンプルプログラムをベースにして,実験課題を完成すること.

第二章 ランプ点滅制御

2-1 実験の概要

DSK ボードにあるオレンジ色のランプの点灯,消灯をコントロールするための実験 所要機器:DSK ボード

- ① 自分の実験用フォルダに「jiken1」フォルダを作り
- ② サンプルファイルを「jiken1」フォルダにコピー
- ③ 1.3 節の方法で実験の準備を完成,USB の接続状況を確認
- ④ CCS を起動、下記のようなデバッガ画面が表示され

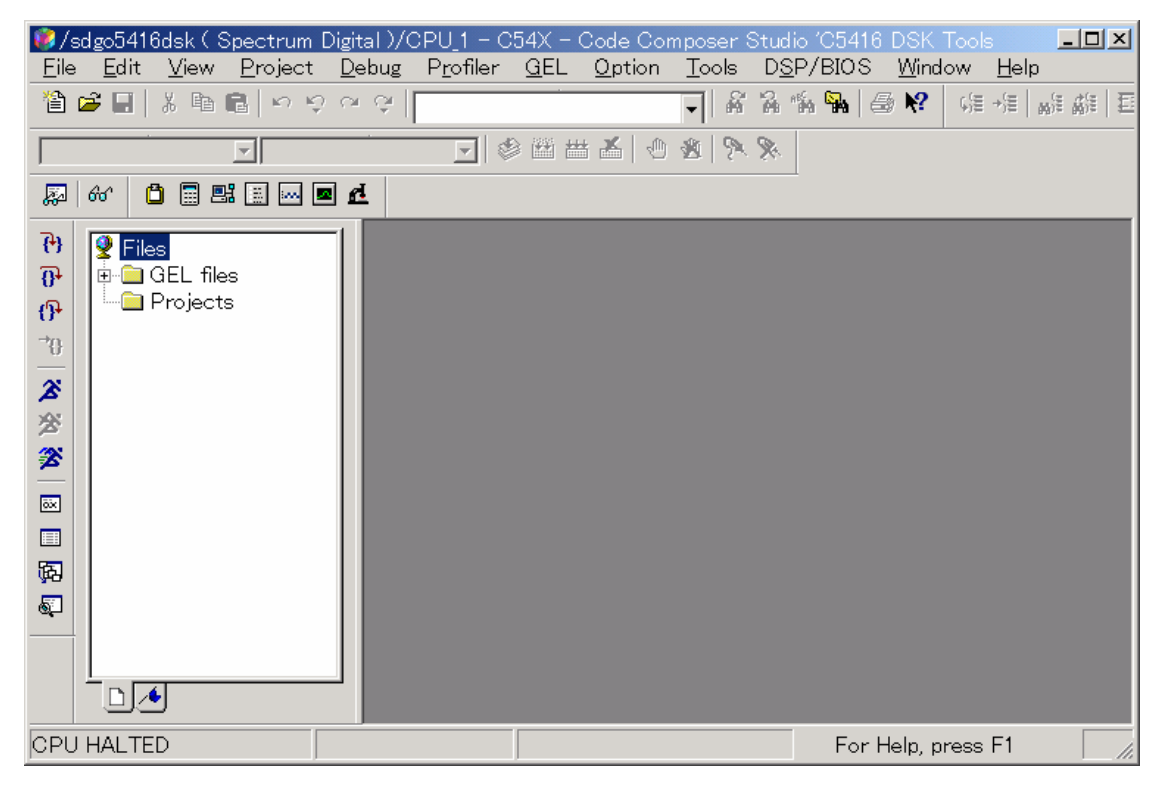

⑤ 下記の手順で、実験用プロジェクト(FlashBlink.pjt)を開く メニューバーの Project -=> Open => [Project Open]ウィンドウから FlashBlink.pjt を開く

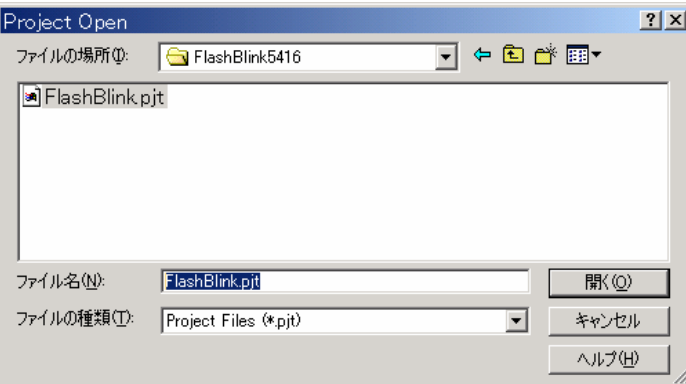

(囲い英文字はメニューバーの項目である。これから説明を省略)

⑥ Project の内容を確認

特に、ソースの C++プログラム FlashBlionk.c の内容をきちんと確認すること。

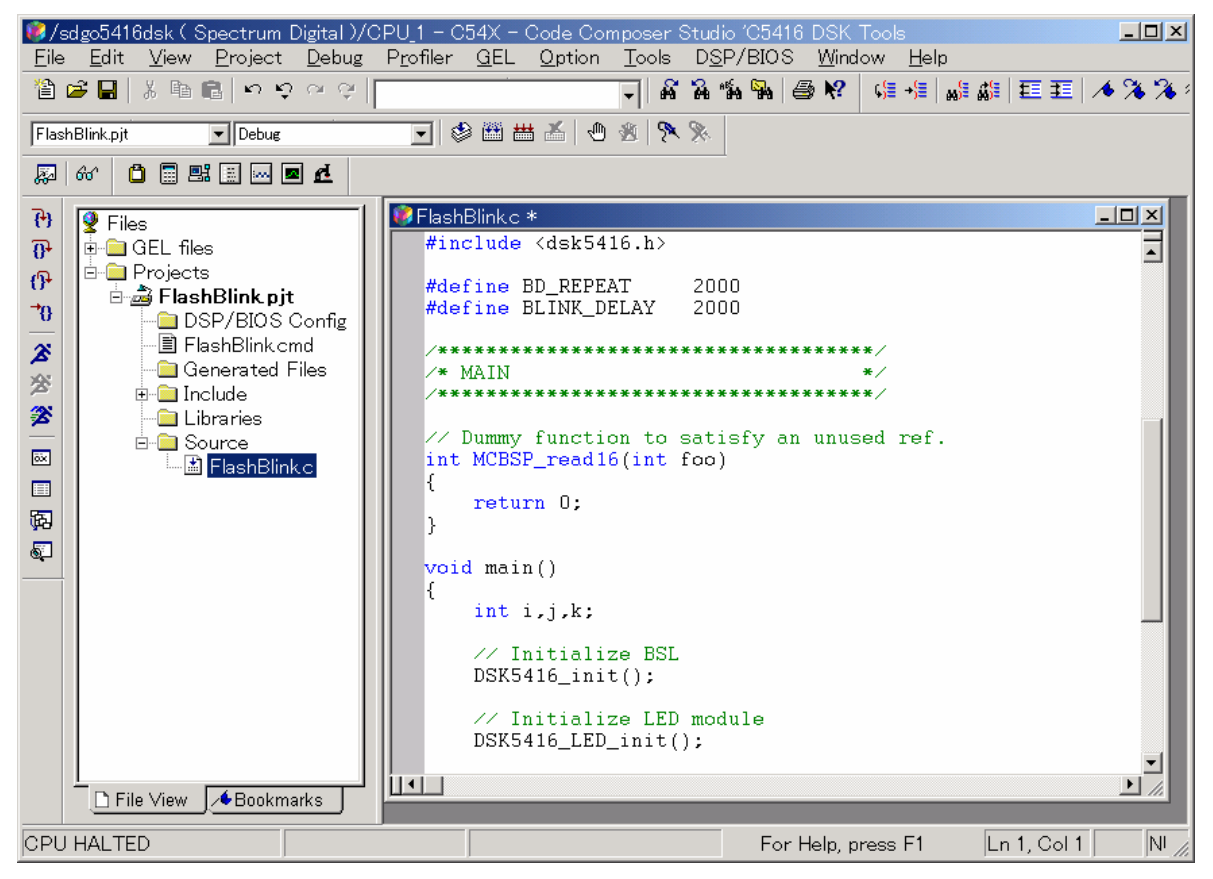

⑦ 下記の手順で、プロジェクトファイルをビルドして、実行ファイルを生成

## Project => Rebuild

もし問題が無ければ、下記のような表示が出るはず

Build Complete, 0 Errors, 0 Warnings, 0 Remarks.

- ⑧ バイナリ化された実行ファイル FlashBlink.out を DSK に送り
	- File => Load Program

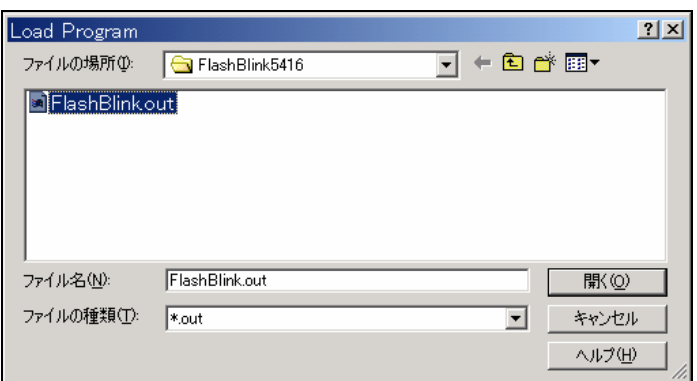

⑨ DSK で実行プログラムを実行し、オレンジ色のランプの状態変化を観察  $\overline{\text{Debug}} \Rightarrow \overline{\text{Run}}$ 

- ⑩ 実験が終わったら,まずプロジェクトを閉じ Project=> Close
- ⑪ 最後に,CCS を終了 File=> Exit

ソースファイルの関数説明:

DSK5416\_LED\_toggle(a) :a 番目の LED の状態(点灯・消灯)を切り替える。

2-2 課題:

1. Project にある C++ソースファイルの各部分に例のような説明文をつけ、意味を説明せよ。 (入れた説明は、プログラムの実行に対しては影響が無いはず)

```
#define BD_REPEAT 2000 // LED 状態転換時間を決める係数 (例)
#define BLINK_DELAY 1000 
/************************************/ 
\frac{1}{\sqrt{2}} MAIN \frac{1}{\sqrt{2}}/************************************/ 
// Dummy function to satisfy an unused ref. 
int MCBSP_read16(int foo) 
{ 
     return 0; 
} 
void main() 
{ 
      int i,j,k; 
       // Initialize BSL 
      DSK5416_init();
       // Initialize LED module 
       DSK5416_LED_init(); 
      for(k=0; k<10; k++) { 
           DSK5416_LED_toggle(0); 
          for(i=0; i<BD REPEAT; i+=1) for(j=0; j<BLINK_DELAY; j+=1); 
                      DSK5416_LED_toggle(1);
          for(i=0; i<BD REPEAT; i+=1)for(j=0; j>BLINK\_DELAY; j+=1);DSK5416_LED_toggle(2);
          for(i=0; i<BD REPEAT; i+=1)
```
for $(j=0; j DELAY;  $j+=1$ );$ DSK5416\_LED\_toggle(3);  $for(i=0; i REPEAT;  $i+=1)$$ for $(j=0; j DELAY;  $j+=1$ );$ }

- 2.各ランプの状態転換時間を現状の2倍に変換し、実行せよ。 ヒント:LED 状態転換時間を決める係数の値を変換してから、Build => Load Program => Run の 順で操作を行う.
- 3. 実行プログラムの実行時間 (Run から停止までの所要時間)は大体どのぐらいであるか、この時間 内で、各 LED の状態は何回転換したか?この転換回数を現状の2倍にし、実行せよ。
- 4.下記の機能を実現せよ。

}

まず、4つの LED は全部点灯し、3秒間を続ける。その後、左側の二つ LED を消灯し、4秒間を 続ける。続いて、右側の二つ LED を点灯し、左側の二つを消灯する。この状態は5秒間を続ける。 最後に、全部の LED を消灯する。

- 状態一:○○○○ 続く時間3秒 状態二:●●○○ 続く時間4秒 状態三:○○●● 続く時間5秒 状態四:●●●● 終了状態である。
- 5.下記の関数を使って,実験をしなさい. DSK5416\_LED\_on(a) : a 番目の LED の状態を ON にする。
	- DSK5416\_LED\_off(a) : a 番目の LED の状態を OFF にする。

(1-3は必須,4-5は選択課題である)

第三章 音波出力実験

3-1 実験の概要

DSK ボードでサイン状の波形を生成し,LNE OUT 端子より出力する.出力信号はヘッドホーンや オシロスコープで確認できる.

所要機器:DSK ボード,ヘッドフーン

接続:ヘッドホーンの「MIC」端子(ピンク色)⇔DSK ボードの「MIC IN」 ヘッドホーンの「ヘッダホーン」端子(緑色)⇔DSK ボードの「LNE OUT」

- ① 自分の実験用フォルダに「jiken2」フォルダを作り
- ② サンプルファイルを「jiken2」フォルダにコピー
- ③ 1.3 節の方法で実験の準備を完成,USB の接続状況を確認
- ④ CCS を起動
- ⑤ 実験用プロジェクト(Tone.pjt)を開き
- ⑥ Project の内容を確認 特に、ソースの C++プログラム Tone.c の内容をきちんと確認すること。
- ⑦ プロジェクトファイルをビルドして、実行ファイルを生成
- ⑧ バイナリ化された実行ファイルを DSK に送り
- ⑨ DSK で実行プログラムを実行し、ヘッドホーンの右の耳には 1kHz の音波信号が聞こえるはず
- ⑩ 実験が終わったら,CCS を終了

3-2 課題:

- 1.Project にある C++ソースファイルの各部分に説明文をつけ、意味を説明せよ。
- 2.ヘッドホーンの左の耳にも音波信号が聞こえるように,ソースプログラムを修正せよ.
- 3. 出力音波周波数を 2kHz にするように、ソースプログラムを修正せよ.
- 4. 出力周波数が 1kHz と 2kHz 交代で出るように、ソースプログラムを修せよ.
- 5.ド,レ,ミのような音を作って見よう.

(1-3は必須,4-5は選択課題である)

第四章 チャレンジ実験:音声入出力

4-1 実験の概要:

本実験はチャレンジ用で,余裕がない学生はしなくてもかまわない.

信号の流れは下記のようで、マイクからの信号はDSK ボードに入力され、DSK において処理された (エコーを加える)後,出力される.

所要機器:DSK ボード,ヘッドフーン

接続:ヘッドホーンの「MIC」端子(ピンク色)⇔DSK ボードの「MIC IN」

ヘッドホーンの「ヘッダホーン」端子(緑色)⇔DSK ボードの「LNE OUT」

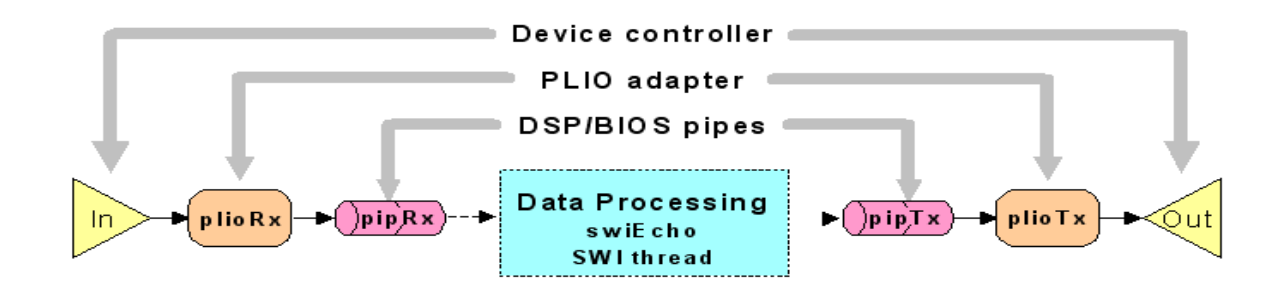

サンプル(audio.pjt)を参考して,進めてください.

4-2 課題:自由設定